# PAM Install

PAM Jump Server installation and configuration

- [Installing PAM usin](#page-1-0)g Docker
	- [PAM Jump Server In](#page-2-0)stallation
	- [PAM Jump Server U](#page-8-0)pgrade
- [Installing PAM using Docke](#page-10-0)r Compose
	- [PAM Jump Server In](#page-11-0)stallation
- [Installing PAM using K](#page-16-0)ubernetes
	- [PAM Jump Server In](#page-17-0)stallation
- [Configure PAM sessio](#page-25-0)n servers
- [SSH gate](#page-27-0)way
	- o [SSH Gateway Docker In](#page-28-0)stallation
	- [SSH Gateway Docker Compose](#page-31-0) Installation
	- o [SSH Gateway Con](#page-34-0)nection

[RDP gate](#page-39-0)way

- [RDP Gateway Docker In](#page-40-0)stallation
- [RDP Gateway Docker Compose](#page-43-0) Installation
- [RDP Gateway Con](#page-46-0)nection
- [ØÜâ To bear i](#page-48-0)n mind
- [Cannot retrieve password for](#page-50-0) account ... ...

# <span id="page-1-0"></span>Installing PAM using Docker

How to install PAM using Docker

<span id="page-2-0"></span>Installing PAM using Docker

# PAM Jump Server Inst

The purpose of this tutorial is to show how to install Jump servers and Dockers, to use critical resources without knowing the password requi

#### Jump Server

A jump server, jump host or jump box is a system on a network and manage devices in a separate security zone. A jump serve and monitored device that spans two dissimilar security zones controlled means of access between them. (\*)

From version. 36 and high 8 offid PAM Launcher and Store installs all TLSv1.3 protocol.

#### Prerequisites

Prerequisites to install PAM using Dockers:

1. Install dochkteps(://docs.docker.com/install/

2. Create a Docker network(\*), that network allows you to connect con network to communicate:

You can use the same network defined in the Console and Sync Server visibility problems.

#### Screen overview

[https://www.youtube.com/embed/3itVO](https://www.youtube.com/embed/3itVO7_J8ZQ?rel=0)7\_J8ZQ?rel=0

### Installation

The steps required to install PAM are:

1.Create the storage server container. 2.Create the launcher container. 3.Register storage server in Soffid console.

#### Fast path to create storage se launcher containers

1. To create both containers, you can download [install-pam](https://bookstack.soffid.com/attachments/15).ghscript:

2. Before installing, you have to edit the file and set the name of the created, and the latest versions of the store and launcher

- -v soffid-pam-launcher:/opt/soffid/tomee/launcher \
- 

- 
- -e STORE USER="\$userid" \

```
-e STORE_PASSWORD="$pass" \
 --name soffid-pam-launcher \
 soffid/pam-launcher:1.3.0 >/dev/null
```
......

3. Finally, you can execute the script

~/Downloads\$ bash ./install-pam.sh

#### A brief description of the script

- **1.**  Creates two volumes, one for the storage and the other for the launcher.
- **2.** Creates a storage server container:
	- **2.1.** In that container the files and videos recorded will be saved.
	- **2.2.** All the data will be saved using a key.
	- **2.3.** By default, it will use the 8081 port.
- **3.** Starts the storage container.
- **4.** Generates the user and password to connect the launcher.
- **5.** Creates a launcher server container:

**5.1.** That container will be in charge of recording and sending the recording files to the storage.

**5.2.** Soffid allows you to configure some environment variables:

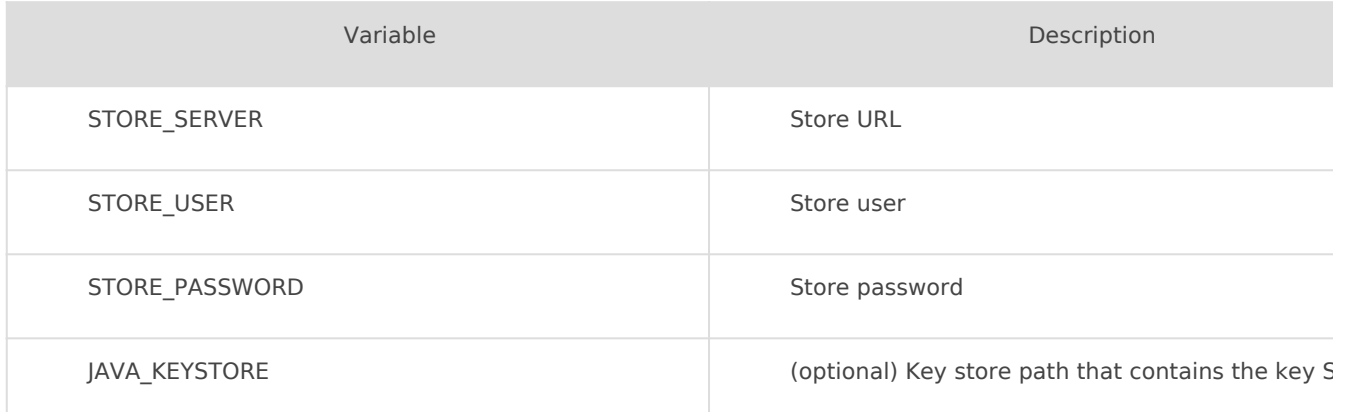

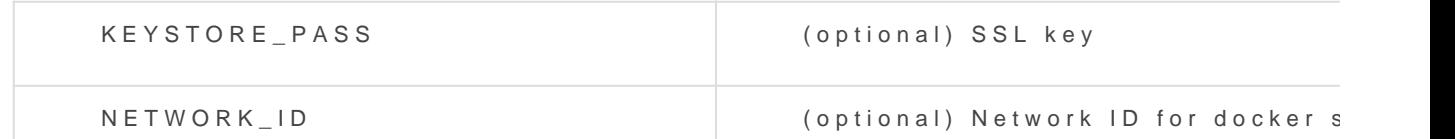

5.3. By default, it will use the 8082 port.

6. Starts the launcher container.

7. Generates the encryption key to be used to store the recordings.

8. Generates the user and password that have to be registered on Soft

You will get something similar to this. When the process is complete, be created: soffid-pam-store and soffid-pam-launcher.

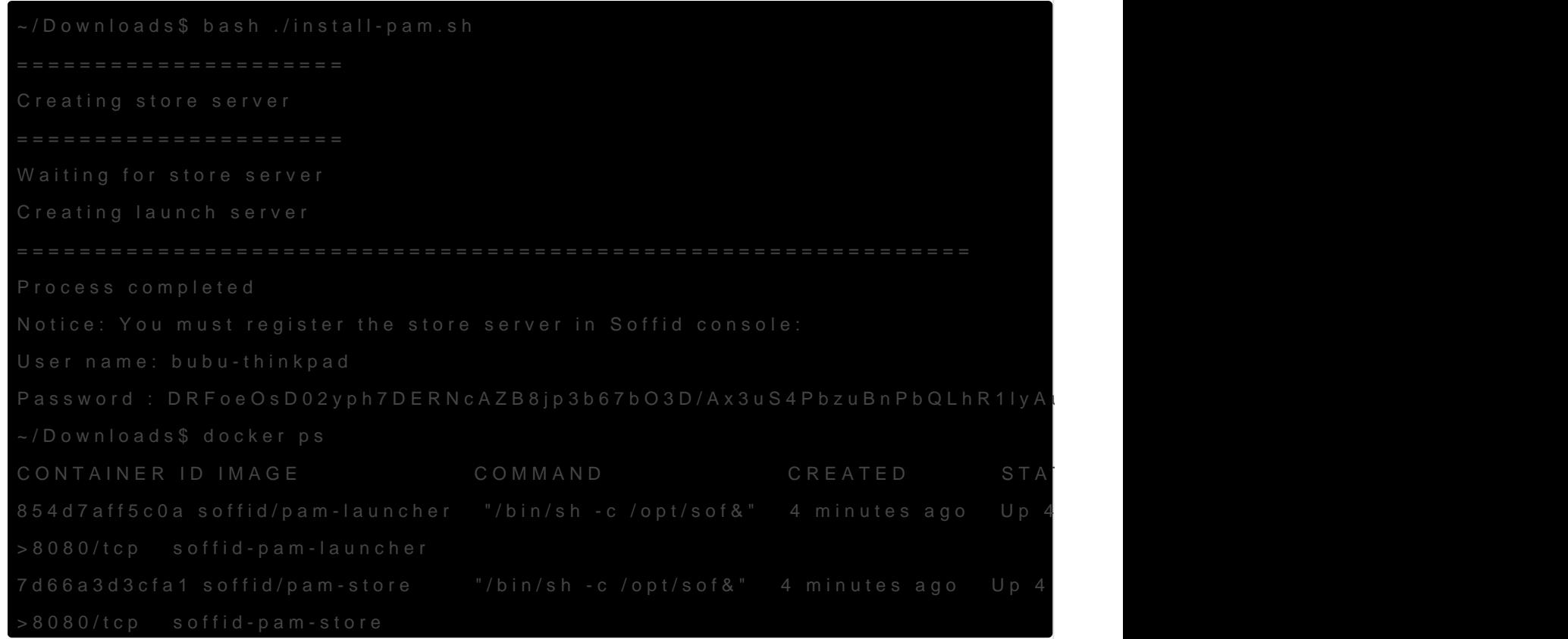

Next, you must open the Jump Server page in the Soffid console. On the the store and launcher servers, using the user name and password dis Visit the nfigure PAM session ses we frist Console to finish the installation

#### Privileged Account Session Re

Be in mind that you need to download the latest image of the required Recording that you need depending on the protocol.

- soffid-pasr-ssh
- soffid-pasr-rdp
- soffid-pasr-jdbc
- soffid-pasr-http
- soffid-pasr-https
- soffid-pasr-tn5250
- soffid-pasr-kube

#### Examples

Linux

Windows

To save a Web session you will need to add some parameters to the la (/opt/soffid/tomee/conf/system.properties)

Parameters to add:

(\*[\) https://en.wikipedia.org/wiki/](https://en.wikipedia.org/wiki/Jump_server)Jump\_server

<span id="page-8-0"></span>Installing PAM using Docker

# PAM Jump Server Up

## Upgrade

To upgrade PAM you will need to run two scripts, one for the store and

#### Upgrade store

To [upgrad](https://bookstack.soffid.com/attachments/57)e the storage container you can download and execuptertandee for [store.](https://bookstack.soffid.com/attachments/57)sh

A brief description of the script

1. Gets the latest version of the PAM store.

2. Stops the store container.

3. Removes the store container.

4. Creates a new store container.

5. Starts a new store container.

#### Upgrade launcher

To [upgrad](https://bookstack.soffid.com/attachments/59)e the launcher container you can download and execuptograble[launcher](https://bookstack.soffid.com/attachments/59).sh

A brief description of the script

1. Gets the latest version of the PAM launcher.

 $2.$  Gets environment variables of current docker to create the new doc configuration

3. Stops the launcher container.

4. Removes the launcher container.

5. Creates a new launcher container.

6. Starts a new launcher container.

(\*[\) https://en.wikipedia.org/wiki/](https://en.wikipedia.org/wiki/Jump_server)Jump\_server

# <span id="page-10-0"></span>Installing PAM using Docker Compose

How to Install PAM using Docker Compose

<span id="page-11-0"></span>Installing PAM using Docker Compose

# PAM Jump Server Installation

The purpose of this tutorial is to show how to install Jump servers and configure PAM using Docker compose, to use critical resources without knowing the password required.

### Jump Server

A jump server, jump host or jump box is a system on a network used to access<br>and manage devices in a senarate security zone. A jump server is a hardened and manage devices in a separate security zone. A jump server is a hardened and monitored device that spans two dissimilar security zones and provides a controlled means of access between them. (\*)

## Installation

### 1. Execute the Store YAML

```
version: '3.8'
services:
  pam-store:
   image: soffid/pam-store:1.4.48
   environment:
    JAVA_KEYSTORE: /opt/soffid/tomee/certificates/YOUR_soffid-pam-store.jks 
   KEYSTORE_PASS: YOUR_KEYSTORE
   ports:
    - "8081:8443"
   networks:
    - network
   volumes:
    - store-trustedcerts:/opt/soffid/tomee/trustedcerts
    - store-certificates:/opt/soffid/tomee/certificates
```
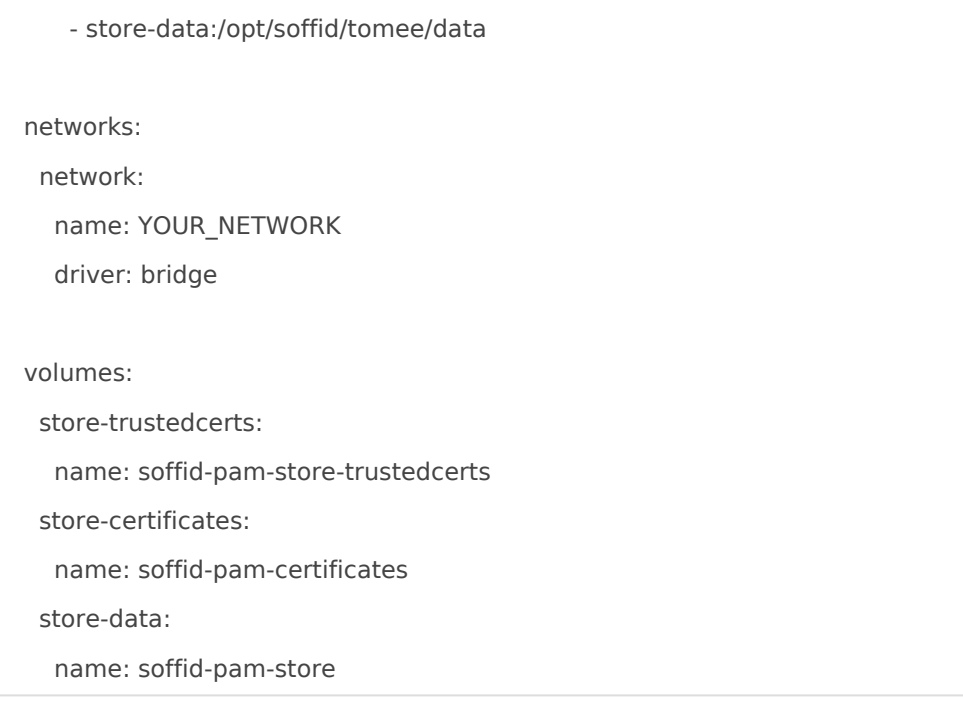

Execute:

sudo docker compose up -d

## 2. Create a user in the Store to use it in the Launcher

Once, we are connected to the Store, we need to run a script to create the user. This script has two parameters, the user name, and the role. We have to type launcher in the role parameter.

docker exec YOUR\_pam-store\_CONTAINER /opt/soffid/tomee/bin/add-user.sh user-launcher launcher

Result:

```
/bin/bash: warning: setlocale: LC_ALL: cannot change locale (en_US.UTF-8)
Password: cccccc/Qul9NFIqQnDU73gYccccVHThyew7Qt8Hqpf0rEzVq1Ft7azccccccc
```
As a result of the script, we receive the password for the created user. This password will be needed later when we create the launcher container.

## 3. Create a user in the Store to use it in the Console

Once, we are connected to the Store, we need to run a script to create the user. This script has two parameters, the user name, and the role. We have to type console in the role parameter.

docker exec YOUR\_pam-store\_CONTAINER /opt/soffid/tomee/bin/add-user.sh user-console console

Result:

/bin/bash: warning: setlocale: LC\_ALL: cannot change locale (en\_US.UTF-8) Password: asdadadasdads/Qul9NFIqQnDU73gYccccVHThyew7Qt8Hqpf0rEzVq1Ft7aadadadasd

As a result of the script, we receive the password for the created user. This password will be needed later when we configure PAM in the Soffid Console.

#### 4. Execute the Launcher YAML

YAML example to create the Launcher using traefik as Ingress Controller

```
version: '3.8'
services:
  pam-launcher:
   image: soffid/pam-launcher:1.4.36
   environment:
    JAVA_KEYSTORE: /opt/soffid/tomee/certificates/YOUR_soffid-pam-launcher.jks 
   KEYSTORE_PASS: YOUR_KESYSTORE
   STORE_SERVER: https://YOUR_pam-store_CONTAINER:8443
    STORE_USER: user-launcher
    STORE_PASSWORD: cccccc/Qul9NFIqQnDU73gYccccVHThyew7Qt8Hqpf0rEzVq1Ft7azccccccc
   ports:
    - "8082:8443"
   networks:
    - network
   volumes:
    - launcher-trustedcerts:/opt/soffid/tomee/trustedcerts
    - launcher-certificates:/opt/soffid/tomee/certificates
    - launcher-data:/opt/soffid/tomee/launcher
    - /var/run/docker.sock:/var/run/docker.sock
networks:
  network:
   name: YOUR_NETWORK
```
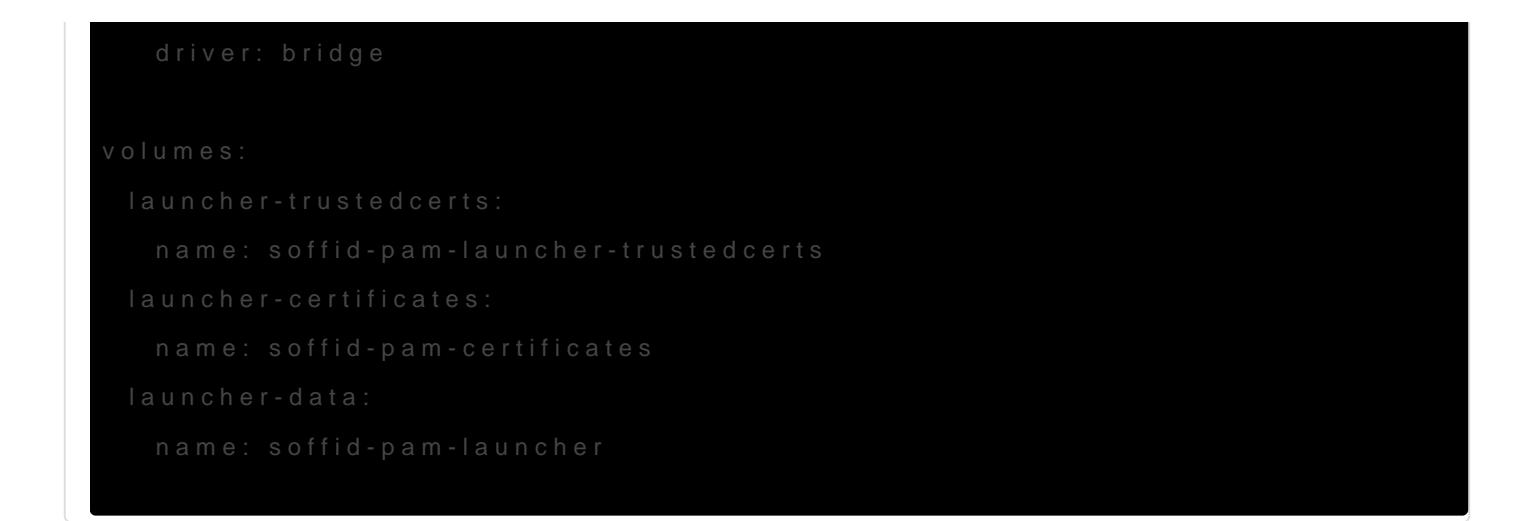

Execute:

#### 5. Configure the Console

#### Privileged Account Session Re

Be in mind that you need to download the latest image of the required Recording that you need depending on the protocol.

- soffid-pasr-ssh
- soffid-pasr-rdp
- soffid-pasr-jdbc
- soffid-pasr-http
- soffid-pasr-https
- soffid-pasr-tn5250
- soffid-pasr-kube

#### Examples

Linux

Windows

To save a Web session you will need to add some parameters to the la (/opt/soffid/tomee/conf/system.properties)

Parameters to add:

(\*[\) https://en.wikipedia.org/wiki/](https://en.wikipedia.org/wiki/Jump_server)Jump\_server

# <span id="page-16-0"></span>Installing PAM using Kubernetes

How to install PAM using Kubernetes

<span id="page-17-0"></span>Installing PAM using Kubernetes

# PAM Jump Server Installation

The purpose of this tutorial is to show how to install Jump servers and configure PAM using Kubernetes, to use critical resources without knowing the password required.

### Jump Server

A jump server, jump host or jump box is a system on a network used to access<br>and manage devices in a senarate security zone. A jump server is a hardened and manage devices in a separate security zone. A jump server is a hardened and monitored device that spans two dissimilar security zones and provides a controlled means of access between them. (\*)

# Installation

### 1. Execute the Store YAML

```
apiVersion: v1
kind: PersistentVolumeClaim
metadata:
  namespace: iam
  name: pam-storage
spec:
  accessModes:
   - ReadWriteOnce
  resources:
   requests:
    storage: 10Gi
---
apiVersion: apps/v1
kind: Deployment
metadata:
```
 name: pam-store namespace: iam labels: app: pam-store spec: strategy: rollingUpdate: maxSurge: 0 maxUnavailable: 1 type: RollingUpdate replicas: 1 selector: matchLabels: app: pam-store template: metadata: labels: app: pam-store spec: restartPolicy: Always containers: - name: pam-store

image: soffid/pam-store:1.4.31

volumeMounts:

- name: data

mountPath: /opt/soffid/tomee/data

ports:

- containerPort: 8080

volumes:

- name: data

persistentVolumeClaim:

claimName: pam-storage

imagePullSecrets:

- name: regcred

---

kind: Service apiVersion: v1

metadata:

name: pam-store-service

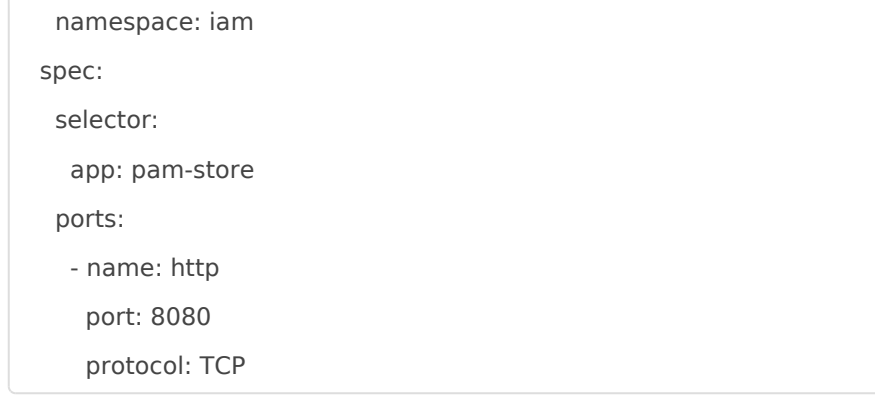

## 2. Create a user in the Store to use it in the Launcher

Once, we are connected to the Store, we need to run a script to create the user. This script has two parameters, the user name, and the role. We have to type launcher in the role parameter.

root@soffid-pam-store:/# /opt/soffid/tomee/bin/add-user.sh launcher001 launcher Password: xxxxxx+JJnLlRtcBIGj+qQGyNHYR4zhkl7HucBsxxxx04zQ7ccccc3333 root@soffid-pam-store:/#

As a result of the script, we receive the password for the created user. This password will be needed later when we create the launcher container.

## 3. Create a user in the Store to use it in the Console

Once, we are connected to the Store, we need to run a script to create the user. This script has two parameters, the user name, and the role. We have to type console in the role parameter.

root@soffid-pam-store:/# /opt/soffid/tomee/bin/add-user.sh userconsole console Password: dddddd+JJnLlRtcBIGj+qQGyNHYR4zhkl7HucBsxxxx04zQ7cccaaaawwwww root@soffid-pam-store:/#

As a result of the script, we receive the password for the created user. This password will be needed later when we configure PAM in the Soffid Console.

#### 4. Execute the Launcher YAML

```
apiVersion: v1
kind: ServiceAccount
metadata:
  namespace: iam
  name: pam-launcher
---
kind: Role
apiVersion: rbac.authorization.k8s.io/v1
metadata:
  name: pam-launcher
  namespace: iam
rules:
  - verbs:
    - get
    - update
    - create
    - delete
    - list
    - watch
   apiGroups:
   \sim resources:
    - pods/attach
    - pods/log
    - pods
---
kind: RoleBinding
apiVersion: rbac.authorization.k8s.io/v1
metadata:
  name: pam-launcher
  namespace: iam
subjects:
  - kind: ServiceAccount
   name: pam-launcher
roleRef:
  apiGroup: rbac.authorization.k8s.io
  kind: Role
  name: pam-launcher
```
---

apiVersion: apps/v1

kind: Deployment

metadata:

name: pam-launcher

namespace: iam

labels:

role: pam-launcher

spec:

strategy:

rollingUpdate:

maxSurge: 0

maxUnavailable: 1

type: RollingUpdate

replicas: 1

selector:

matchLabels:

role: pam-launcher

template:

metadata:

labels:

role: pam-launcher

spec:

serviceAccountName: pam-launcher

restartPolicy: Always

containers:

- name: pam-launcher

image: soffid/pam-launcher:latest

imagePullPolicy: Always

volumeMounts:

- name: data

mountPath: /opt/soffid/tomee/launcher

ports:

- containerPort: 8080

env:

- name: STORE\_SERVER value: http://pam-store-service:8080
- name: STORE\_USER

value: userLauncher

```
 - name: STORE_PASSWORD
```
#### value: dddddddGf14+JJnLlRtcBIGj+ddddddddd4zhkl7HucBs9eVU6wQg044444444

volumes:

```
 - name: data
```
nfs:

# URL for the NFS server service

server: "YOUR\_SERVER\_IP"

path: /pam-launcher

imagePullSecrets:

- name: regcred

```
---
```
kind: Service

apiVersion: v1

metadata:

name: pam-launcher

namespace: iam

spec:

selector:

role: pam-launcher

ports:

# Open the ports required by the NFS server

# Port 2049 for TCP

- name: http

port: 8080

protocol: TCP

```
---
```
apiVersion: traefik.containo.us/v1alpha1

kind: IngressRoute

metadata:

name: launcher

namespace: iam

spec:

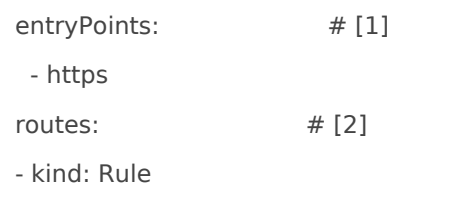

match: Host("pam-launcher.deployment.com")

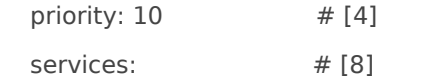

```
 - kind: Service
    name: pam-launcher
    namespace: iam
    passHostHeader: true
   port: 8080 # [9]
    responseForwarding:
     flushInterval: 1ms
    scheme: http
    sticky:
     cookie:
       httpOnly: true
       name: srvrid
       secure: true
       sameSite: none
    strategy: RoundRobin
    weight: 10
  tls:
   secretName: SECRET_NAME
---
# Service to locate PASR containers
apiVersion: v1
kind: Service
metadata:
  name: pasr
  namespace: iam
spec:
  selector:
   type: pasr
  clusterIP: None
  ports:
 - name: vnc # Actually, no port is needed.
   port: 5900
   targetPort: 5900
---
```
#### 5. Configure the Console

#### Privileged Account Session Re

Be in mind that you need to download the latest image of the required Recording that you need depending on the protocol.

- soffid-pasr-ssh
- soffid-pasr-rdp
- soffid-pasr-jdbc
- soffid-pasr-http
- soffid-pasr-https
- soffid-pasr-tn5250
- soffid-pasr-kube

To save a Web session you will need to add some parameters to the la (/opt/soffid/tomee/conf/system.properties)

Parameters to add:

(\*[\) https://en.wikipedia.org/wiki/](https://en.wikipedia.org/wiki/Jump_server)Jump\_server

# <span id="page-25-0"></span>Configure PAM sessi servers

## Definition

Soffid provides the functionality that allows you to configure the Jump located on

 $\vert$ Main Men⊳uAdministrat $\dot{\ast}$ oOnonfigure So⊳f\$iedcurity sett $\dot{\ast}$ nOgosnfigure PAM session servers

To configure that functionality is mandatory to install [PA](https://bookstack.soffid.com/books/pam/page/pam-installation)M follo PAMM

[installation](https://bookstack.soffid.com/books/pam/page/pam-installation) page

A Jump server is the control point that forces users to log into tha could traverse to other servers without having to log in again. The is to be the only gateway for access to your infrastructure reducin attack surface.

#### Screen overview

[https://www.youtube.com/embed/iABzq](https://www.youtube.com/embed/iABzqU40Pws?rel=0)U40Pws?rel=0

### Related objects

- soffid-pam-storsetorage server container
- soffid-pam-launche euncher container

# Standard attributes

- **Group name**: name to identify the configuration.
- **Description**: a brief description.
- **User name**: user name given at installation of PAM
- **Password**: password given at installation of PAM.
- **URL**: of the storage. The default port is 8081.
- **Jump servers**: list of jump servers. A URL of each jump server. The default port is 8082.

## Actions

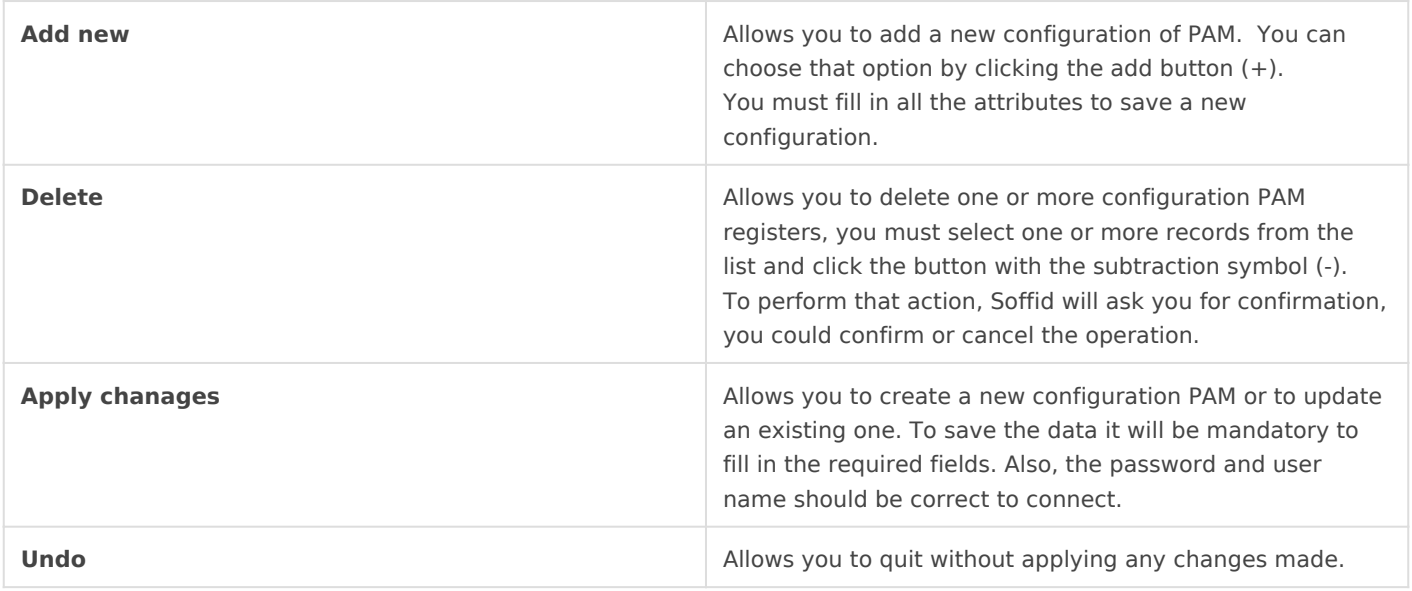

# <span id="page-27-0"></span>SSH gateway

# <span id="page-28-0"></span>SSH Gateway Docker Installation

### Introduction

Soffid allows you to deploy a new docker csosnitagia berway Thin the configuration similar to the sync server configuration, the main difference is the ssl

### Prerequisites

The SSH Service is only released as a docker service.

 $1.$  Install dochetrps://docs.docker.com/install/

2. Install Soffid PAM (store container and launcher container)

You can visiPAMe Jump Server Installatiom pagenformation about ho PAM

 $3.$  Create a Docker network(\*), that network allows you to connect con network to communicate:

You can use the same network defined in the Console and Sync Server visibility problems.

#### Installation

The steps required to install SSH container are:

#### 1. Create a user

We need to create a user in the pam store container. To do this, we need to connect to the store container.

sudo docker exec -it soffid-pam-store /bin/bash

Once, we are connected to the container, we need to run a script to create the user. This script has two parameters, the user name, and the role. We have to type launcher in the role parameter

```
root@soffid-pam-store:/# /opt/soffid/tomee/bin/add-user.sh proxysshtest launcher
Password: c4ZRcmgemq3nMr1VQJCD1pJRhPbdX5hrmmrP6RX7zBE4HSs3RV3+cGwDdL1WaaqZ
root@soffid-pam-store:/#
```
As a result of the script, we receive the password for the created user. This password will be needed later when we create the container.

#### 2. Create volume

We need to create a volume that will be used by the docker container

```
sudo docker volume create soffid-ssh
```
#### 3. Create a docker container

Finally, we need to execute the command to create the ssh gateway container

```
docker run \
--name soffid-ssh \
-e SOFFID_SERVER=https://iam-sync.soffidnet:1760 \
-e SOFFID_USER=admin \
-e SOFFID_PASS=changeit \
-e SOFFID_HOSTNAME=ssh-gateway \
-e STORE_SERVER=http://soffid-pam-store:8080 \
-e STORE_PASSWORD=kDH0vh8MFWWn843Vhzmj0Np7uzMEfbqFYM1ELCQqOf++tF0xfd=Ve2eGq81OXvqy \
-e STORE USER=proxysshtest \
```

```
-v soffid-ssh:/opt/soffid/iam-sync/conf \
```
--network=soffidnet \

soffid/pam-ssh:1.4.2

#### Environment Variables

To create the new SSH container you need to set the following environment variables:

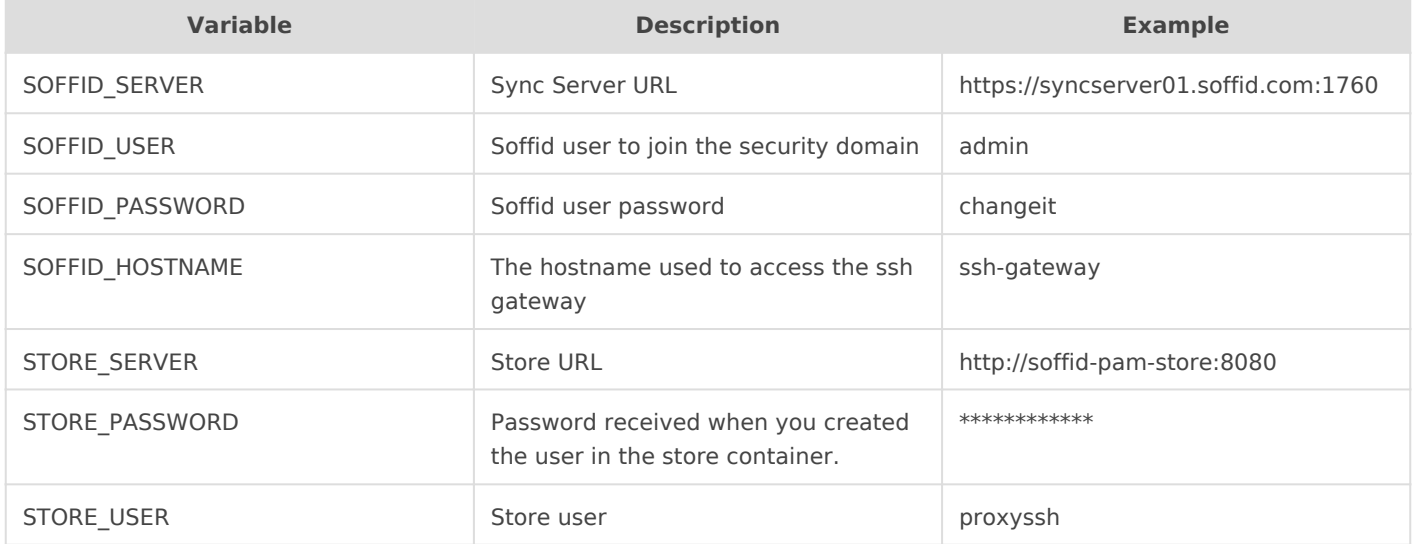

# <span id="page-31-0"></span>SSH Gateway Docker Compose Installation

## Introduction

Soffid allows you to deploy a new docker csosnitagia berway Thin the configuration similar to the sync server configuration, the main difference is the ssl

## Prerequisites

The SSH Service is only released as a docker service.

 $1.$  Install dock tteps://docs.docker.com/install/

- $2$ . Install docker commit  $p$ se//docs.docker.com/compose/install/
- 3. Install Soffid PAM (store container and launcher container)

You can visiPAMe Jump Server Installatiom pagenformation about ho PAM

### Installation

The steps required to install SSH container are:

#### 1. Create a user

We need to create a user in the pam store container. To do this, we ne container.

sudo docker exec -it soffid-pam-store /bin/bash

Once, we are connected to the container, we need to run a script to create the user. This script has two parameters, the user name, and the role. We have to type launcher in the role parameter

root@soffid-pam-store:/# /opt/soffid/tomee/bin/add-user.sh proxyssh-user launcher Password: c4ZRcmgemq3nMr1VQJCD1pJRhPbdX5hrmmrP6RX7zBE4HSs3RV3+cGwDdL1WaaqZ root@soffid-pam-store:/#

As a result of the script, we receive the password for the created user. This password will be needed later when we create the container.

#### 2. Execute the YAML

```
version: '3.8'
services:
  ssh-gateway:
   image: soffid/pam-ssh:1.4.47
   environment:
    SOFFID_SERVER: https://syncserver01.soffid.com:1760
    SOFFID_USER: soffidUser
    SOFFID_PASS: SoffidPassword
    SOFFID_HOSTNAME: ssh-gateway
    STORE_SERVER: https://soffid-pam-store:8443
    STORE_PASSWORD: c4ZRcmgemq3nMr1VQJCD1pJRhPbdX5hrmmrP6RX7zBE4HSs3RV3+cGwDdL1WaaqZ
    STORE_USER: proxyssh-user
   ports: 
    - "2222:22"
   networks:
    - network
   volumes:
    - ssh-gateway-data:/opt/soffid/iam-sync/conf
networks:
  network:
   name: netcompose
   driver: bridge
volumes:
```
ssh-gateway-data:

name: compose-ssh-gateway-data

#### Execute:

sudo docker compose up -d

#### Environment Variables

To create the new SSH container you need to set the following environment variables:

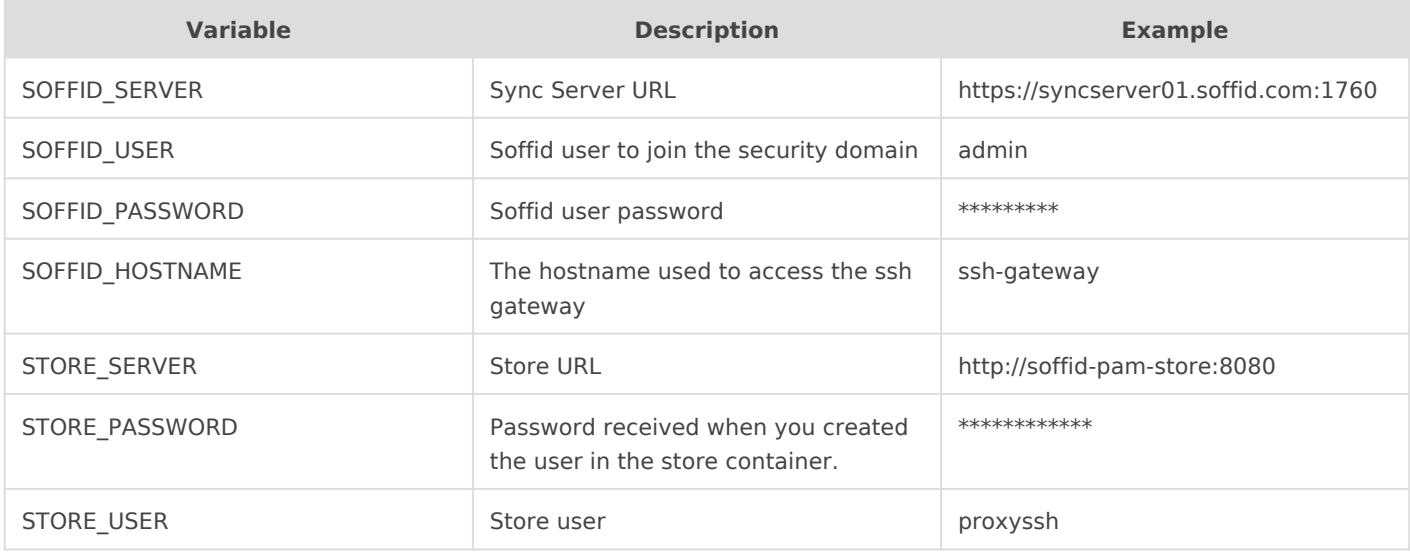

# <span id="page-34-0"></span>SSH Gateway Connection

# Introduction

We can establish a connection to the target system using the SSH remote access protocol.

### How to connect 1

You can establish the connection with the ssh gateway and then Soffid will ask your password and the target system parameters to connect:

- **Password**: password of your account to connect to Soffid.
- **Target server**: system to which you want to connect.
- **Account to use**: account to use to connect to the target system.
- **Account source system**

```
root@soffid:~# ssh -p 2222 dilbert@ssh-gateway
Password: 
Target server: 10.129.120.5
Account to use: patricia
Account source system [leave blank to use a target system local account]: 
 ________________________________________
```
| \_\_ | | \_\_/ | | | \_\_ \_\_ \_/\_\_|\_\_o \_\_| | | |\_\_ / \ | | | / | | | \_\_| \\_\_/ | | | \\_\_/ SSH GATEWAY | | \_\_/ | | | | Hello dilbert | | NOTICE: This session is being recorded | |\_\_\_\_\_\_\_\_\_\_\_\_\_\_\_\_\_\_\_\_\_\_\_\_\_\_\_\_\_\_\_\_\_\_\_\_\_\_\_\_|

Connecting to 10.129.120.5 as patricia

#### How to connect 2

You can establish the connection with the target system typing all the parameters to connect in one line AccountName HostName TargetAccount. At the end, Soffid will ask the password of your account to connect.

- **Account name**: account to connect to Soffid.
- **Host name**: target system to which you want to connect.
- **Target account**: account to connect to the target system.
- **Password**: password of your account to connect to Soffid.

root@soffid:~# ssh -p 2222 dilbert\_\_10.129.120.5\_\_patricia@ssh-gateway Password: | \_\_ |  $|$   $\angle$   $|$   $|$   $|$   $|$  $| | | | | |$  $\begin{array}{c|c|c|c|c|c|c|c|c} \hline & \multicolumn{3}{c|}{\textbf{I}} & \multicolumn{3}{c|}{\textbf{I}} & \multicolumn{3}{c|}{\textbf{I}} & \multicolumn{3}{c|}{\textbf{I}} & \multicolumn{3}{c|}{\textbf{I}} & \multicolumn{3}{c|}{\textbf{I}} & \multicolumn{3}{c|}{\textbf{I}} & \multicolumn{3}{c|}{\textbf{I}} & \multicolumn{3}{c|}{\textbf{I}} & \multicolumn{3}{c|}{\textbf{I}} & \multicolumn{3}{c|}{\textbf{I}} & \multicolumn{3$ | \_\_| \\_\_/ | | | \\_\_/ SSH GATEWAY | | \_\_/ | | | | Hello dilbert | | NOTICE: This session is being recorded | |\_\_\_\_\_\_\_\_\_\_\_\_\_\_\_\_\_\_\_\_\_\_\_\_\_\_\_\_\_\_\_\_\_\_\_\_\_\_\_\_| Connecting to 10.129.120.5 as patricia Last login: Fri Apr 8 09:57:22 2022 from 10.129.120.6 [patricia@forgecentos ~]\$

#### How to connect 3

You can establish the connection with the target system typing all the parameters to connect in one line AccountName HostName TargetAccount and using a ssh key.

- **Account name**: account to connect to Soffid.
- **Host name**: target system to which you want to connect.
- **Target account**: account to connect to the target system.

You can generate an ssh key to connect or use your existing ssh key.

- Generate a new ssh key: ssh-keygen -t rsa
- Read an existing ssh key: cat .ssh/id\_rsa.pub

Then you need to include it in Soffid Console in your user data.

Finally you can establish the connection.

pgarcia@soffid:~\$ ssh -p 2222 pgarcia\_\_10.129.120.5\_\_patricia@ssh-gateway

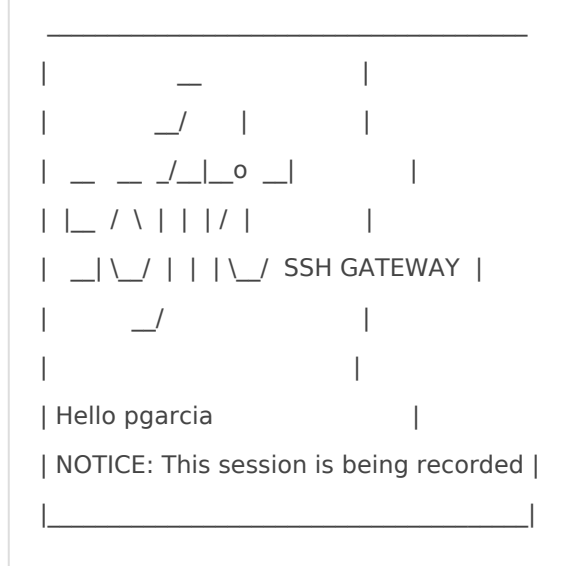

Connecting to 10.129.120.5 as patricia Last login: Fri Apr 8 11:57:19 2022 from 10.129.120.6 [patricia@forgecentos ~]\$

Soffid needs the **ssh\_key** attribute in the user object metadata, please check the attribute is created properly, and the fill in with your public key.

#### [https://es.wikipedia.org/wiki/](https://es.wikipedia.org/wiki/Secure_Shell)Secure\_Shell

# <span id="page-39-0"></span>RDP gateway

# <span id="page-40-0"></span>RDP Gateway Docker Installation

### Introduction

Soffid allows you to deploy a new docker cRoDP aignætre wriaty Thitch configuration similar to the sync server configuration.

#### Prerequisites

The RDP Service is only released as a docker service.

 $1.$  Install dochetrps://docs.docker.com/install/

2. Install Soffid PAM (store container and launcher container)

You can visiPAMe Jump Server Installatiom pagenformation about ho PAM

 $3$ . Create a Docker network $(*)$ , that network allows you to connect con network to communicate:

You can use the same network defined in the Console and Sync Server visibility problems.

### Installation

The steps required to install RDP container are:

### 1. Create a user

We need to create a user in the pam store container. To do this, we need to connect to the store container.

sudo docker exec -it soffid-pam-store /bin/bash

Once, we are connected to the container, we need to run a script to create the user. This script has two parameters, the user name, and the role. We have to type launcher in the role parameter

```
root@soffid-pam-store:/# /opt/soffid/tomee/bin/add-user.sh proxyrdptest launcher
Password: c4ZRcmgemq3nMr1VQJCD1pJRhPbdX5hrmmrP6RX7zBE4HSs3RV3+cGwDdL1WaaqZ
root@soffid-pam-store:/#
```
As a result of the script, we receive the password for the created user. This password will be needed later when we create the container.

#### 2. Create volume

We need to create a volume that will be used by the docker container

sudo docker volume create soffid-rdp

#### 3. Create a docker container

Finally, we need to execute the command to create the rdp gateway container

```
docker run \
```

```
 --name soffid-rdp \
```
-e SOFFID\_SERVER=https://iam-sync.soffidnet:1760 \

```
-e SOFFID USER=admin \
```
- -e SOFFID\_PASS=changeit \
- -e SOFFID\_HOSTNAME=rdp-gateway \
- -e STORE\_SERVER=http://soffid-pam-store:8080 \

```
 -e STORE_PASSWORD=/Dp77Kho5QB2vVKjNNGmXYLzVa6PoPWJ8p0E4O7EP++9/ZM+l3cieGKMRSgOnFCMc \
```
- -e STORE\_USER=proxyrdp \
- -v soffid-rdp:/opt/soffid/iam-sync/conf \

```
 --privileged \
```
 $-$ shm-size=1024m \

 -p 3389:3389 \ --network=soffidnet.intenal \ soffid/pam-rdp:1.4.2

#### Environment Variables

To create the new SSH container you need to set the following environment variables:

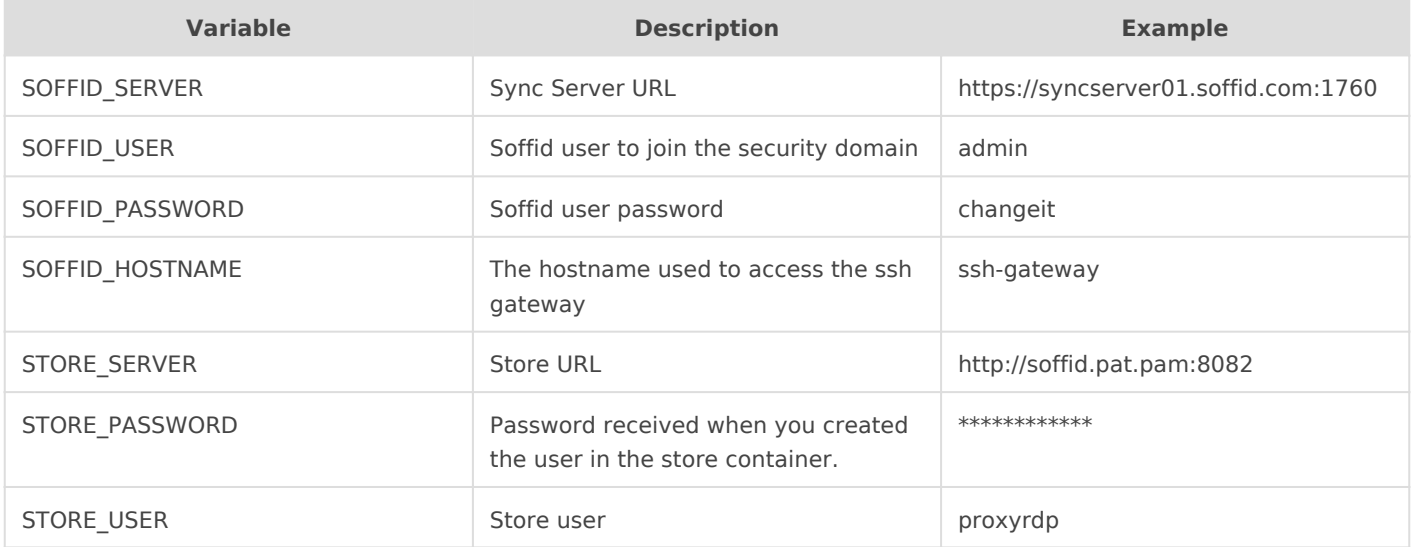

# <span id="page-43-0"></span>RDP Gateway Docker Compose Installation

### Introduction

Soffid allows you to deploy a new docker cRoDP aignætre wriaty Thitch configuration similar to the sync server configuration.

#### Prerequisites

The RDP Service is only released as a docker service.

1. Install dochktet ps://docs.docker.com/install/

2. Install docker commttose//docs.docker.com/compose/install/

3. Install Soffid PAM (store container and launcher container)

You can visiPAMe Jump Server Installatiom pagenformation about ho PAM

### Installation

The steps required to install RDP container are:

#### 1. Create a user

We need to create a user in the pam store container. To do this, we ne container.

sudo docker exec -it soffid-pam-store /bin/bash

Once, we are connected to the container, we need to run a script to create the user. This script has two parameters, the user name, and the role. We have to type launcher in the role parameter

root@soffid-pam-store:/# /opt/soffid/tomee/bin/add-user.sh proxyrdp-user launcher Password: c4ZRcmgemq3nMr1VQJCD1pJRhPbdX5hrmmrP6RX7zBE4HSs3RV3+cGwDdL1WaaqZ root@soffid-pam-store:/#

As a result of the script, we receive the password for the created user. This password will be needed later when we create the container.

#### 2. Execute the YAML

```
version: '3.8'
services:
  ssh-gateway:
   image: soffid/pam-rdp:1.4.47
   environment:
    SOFFID_SERVER: https://syncserver01.soffid.com:1760
    SOFFID_USER: admin
    SOFFID_PASS: admin123
    SOFFID_HOSTNAME: rdp-gateway-2
    STORE_SERVER: https://soffid-pam-store:8443
    STORE_PASSWORD: c4ZRcmgemq3nMr1VQJCD1pJRhPbdX5hrmmrP6RX7zBE4HSs3RV3+cGwDdL1WaaqZ
    STORE_USER: proxyrdp
   ports: 
    - "2222:22"
   networks:
    - network
   volumes:
    - rdp-gateway-data:/opt/soffid/iam-sync/conf
networks:
  network:
   name: netcompose
   driver: bridge
```
volumes:

rdp-gateway-data:

name: compose-rdp-gateway-data

#### Execute:

sudo docker compose up -d

#### Environment Variables

To create the new SSH container you need to set the following environment variables:

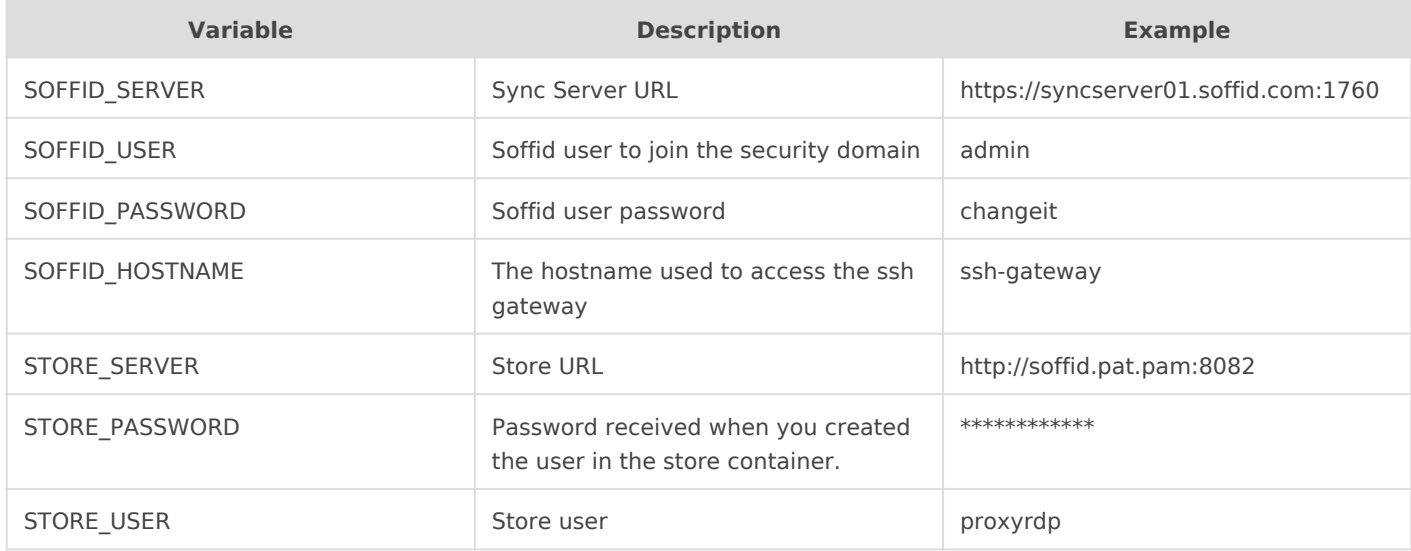

# <span id="page-46-0"></span>RDP Gateway Conner

### Introduction

We can establish a connection to the target system using the RDP rem use a remote desktop client.

#### How to connect

You can establish the connection with the ssh gateway using a desktop ask you the parameters to connect:

- System namesystem to which you want to connect.
- Account nam Soffid's account.
- Account system: count to use to connect to the target system.

[https://es.wikipedia.org/wiki/Remote\\_D](https://es.wikipedia.org/wiki/Remote_Desktop_Protocol)esktop\_Protocol

# <span id="page-48-0"></span>ØÜaTo bear in mind

If you are working with Mozilla Firefox, it will be possible that this me To solve it, you must allow the pop-up windows

# <span id="page-50-0"></span>Cannot retrieve pass account ... ...

### Error

#### Description

Cannot retrieve the password for the account ... ...

Screen overview

Log

es.caib.seycon.ng.exception.InternalErrorException: Cannot retrieve password for account MV - pgarcia - Ubuntu 2 --> Connect Grant Account П at com.soffid.iam.service.PamSessionServiceImpl.createJumpServerSession(PamSessionServiceImpl.java:189) $\Box$ at com.soffid.iam.service.PamSessionServiceImpl.handleCreateCustomJumpServerSession(PamSessionServiceImpl.j ava:802) at com.soffid.iam.service.PamSessionServiceImpl.handleCreateJumpServerSession(PamSessionServiceImpl.java:14  $4)$ <sup> $\Box$ </sup> at com.soffid.iam.addon.admin.ServiceMetricsInterceptor.invoke(ServiceMetricsInterceptor.java:36) at com.soffid.iam.service.ejb.PamSessionServiceBean.createJumpServerSession(PamSessionServiceBean.java:77)[]... 76 more Throws exception javax.ejb.EJBException: es.caib.seycon.ng.exception.InternalErrorException: Cannot retrieve password for account MV - pgarcia - Ubuntu 2 --> Connect Grant Account  $\Box$ at com.soffid.iam.service.ejb.PamSessionServiceBean.createJumpServerSession(PamSessionServiceBean.java:84) $\sqcap$ ... 57 more Throws exception javax.ejb.EJBException: The bean encountered a non-application exception; nested exception is: javax.ejb.EJBException: es.caib.seycon.ng.exception.InternalErrorException: Cannot retrieve password for account MV - pgarcia - Ubuntu 2 --> Connect Grant Account  $\Box$ at com.soffid.iam.web.vault.LaunchHelper.launchPamAccount(LaunchHelper.java:69) at com.soffid.iam.web.vault.LaunchHelper.launchAccount(LaunchHelper.java:60) at com.soffid.iam.web.account.VaultHandler.launch(VaultHandler.java:649) at com.soffid.iam.web.interp.RefInterpreter.exec(RefInterpreter.java:75)[]... 48 more Throws exception org.zkoss.zk.ui.UiException: javax.ejb.EJBException: The bean encountered a non-application exception; nested exception is: javax.ejb.EJBException: es.caib.seycon.ng.exception.InternalErrorException: Cannot retrieve password for account MV - pgarcia - Ubuntu 2 --> Connect Grant Account  $\Box$ at com.soffid.iam.web.interp.RefInterpreter.exec(RefInterpreter.java:101)<sup>[]</sup> at com.soffid.addons.xacml.pep.XACMLFilter.doFilter(XACMLFilter.java:210) 

# How to solve it

You need to set the password to this account